# **Lab - Researching Network Collaboration Tools**

### **Objectives**

- **Part 1: Use Collaboration Tools**
- **Part 2: Share Documents with Google Drive**
- **Part 3: Explore Conferencing and Web Meetings**
- **Part 4: Create Wiki Pages**

### **Background / Scenario**

Network collaboration tools provide people with the opportunity to work together efficiently and productively without the constraints of location or time zone. Collaborative tools include document sharing, web meetings, and wikis.

### **Required Resources**

Device with Internet access

## **Part 1: Use Collaboration Tools**

- **Step 1: List at least two collaboration tools that you currently use.**
- **Step 2: List at least two reasons for using collaboration tools.**

# **Part 2: Share Documents with Google Drive**

In Part 2, you will explore the document sharing functions by using Google Drive to set up document sharing. Google Drive is a web-based office suite and data storage service that allows users to create and edit documents online while collaborating in real-time with other users. Google Drive provides 15 GB of storage with every free Google account. You can purchase additional storage if needed.

### **Step 1: Create a Google account.**

To use any of Google's services, you must first create a Google account. This account is used with any of Google's services, including Gmail.

a. Browse to [www.google.com](http://www.google.com/) and click **Sign in** (located at the top-right corner of the web page).

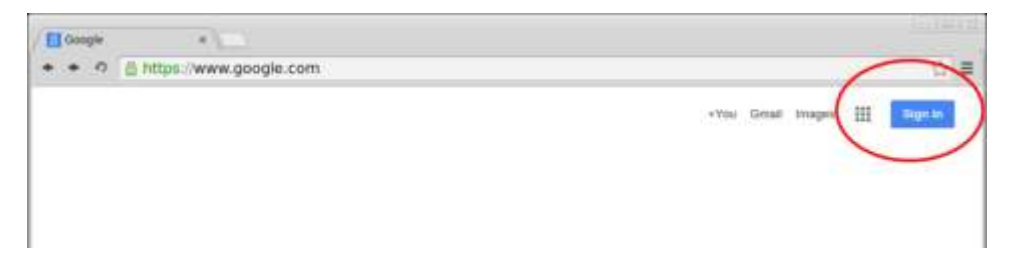

b. On the Google Accounts web page, if you already have a Google account, you can sign in. If you do not have an account, click **Create an account**.

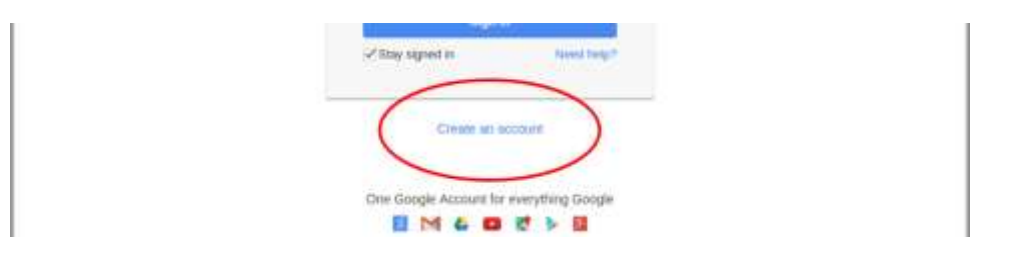

c. On the Create your Google Account web page, fill out the form to the right. Provide all the required information. The name you enter in the **Choose your username** field becomes the account name. It is not necessary to supply your mobile phone or current email address. You must agree to the Google Terms of Service and Privacy Policy before clicking **Next step**.

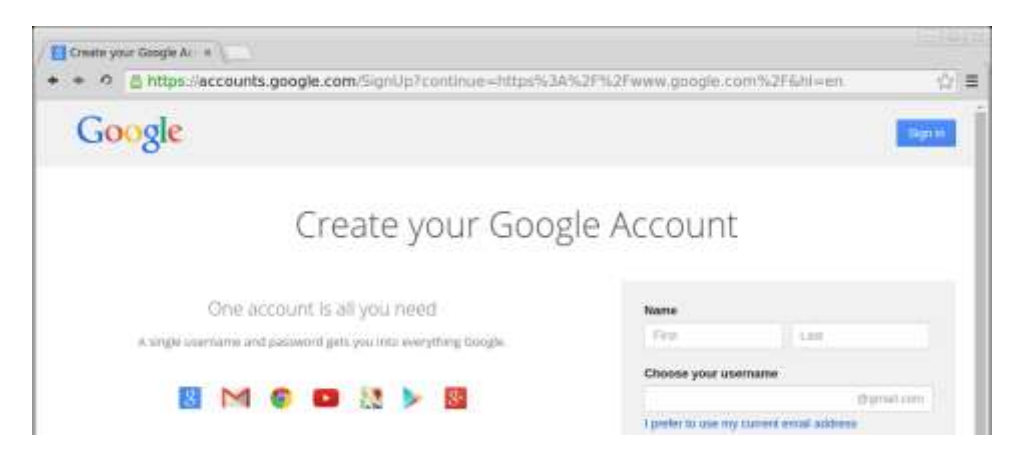

- d. The next web page allows you to add a profile photo. Click **Create your profile** to complete the account creation process.
- e. You have successfully created your Google account when the Welcome screen appears.

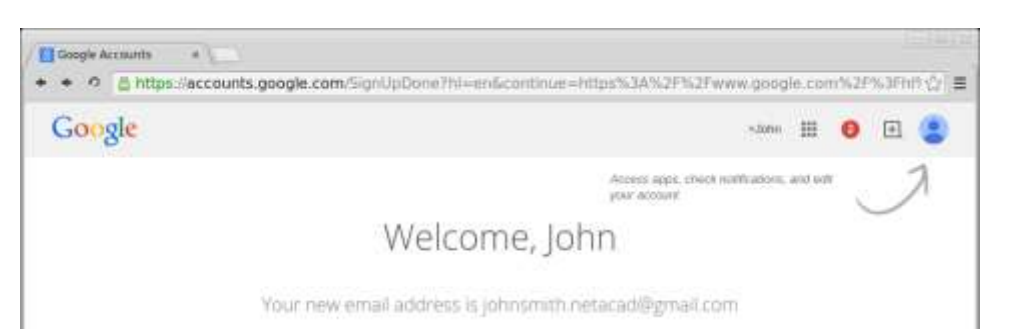

#### **Step 2: Create a new document.**

a. Click the Apps ( $\Box$ ) icon to access a list of Google Services. Use the credentials you created in Step 1 to sign in to all of the Google services.

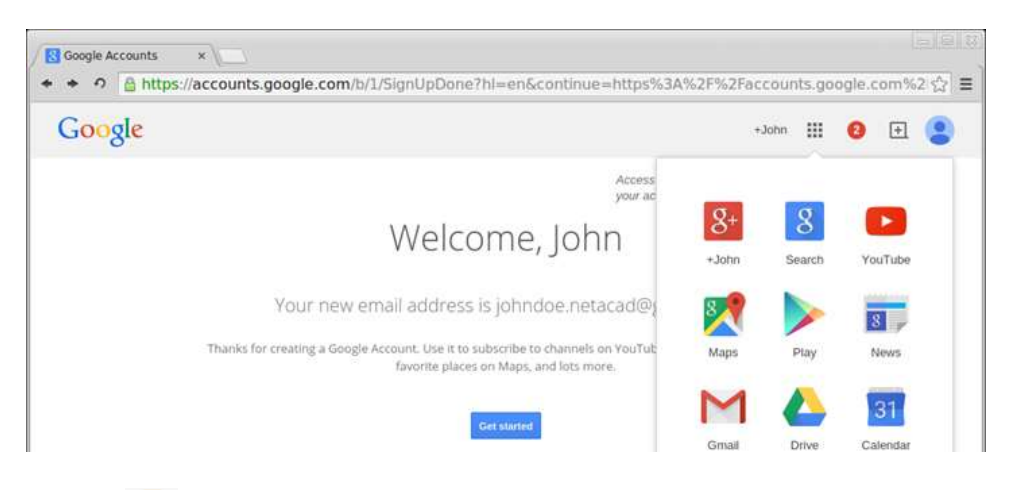

- b. Click the Drive  $($   $\bullet)$  icon to access your Google Drive.
- c. Click **New** to display a drop-down menu that allows you to select the type of document to create. Choose **Google Docs** to create a word document.

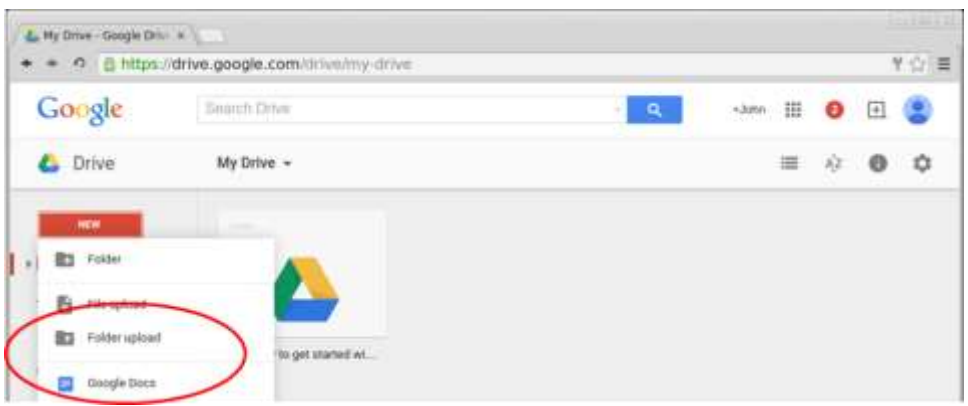

d. The new document displays. Many of the functions of the Google editor work similarly to Microsoft Word.

### **Step 3: Share a Google document.**

a. After the blank Google document opens, you can share it with others by clicking the **Share** button (at the top-right corner of the web page).

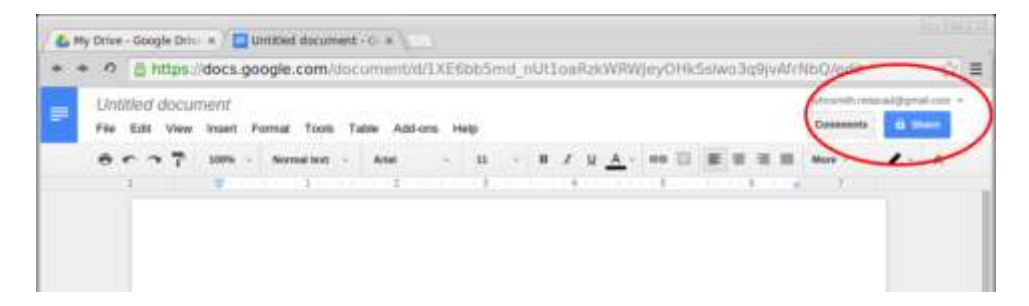

b. Name your new document, and then click the **Save** button. Because you created the document, you are the document owner.

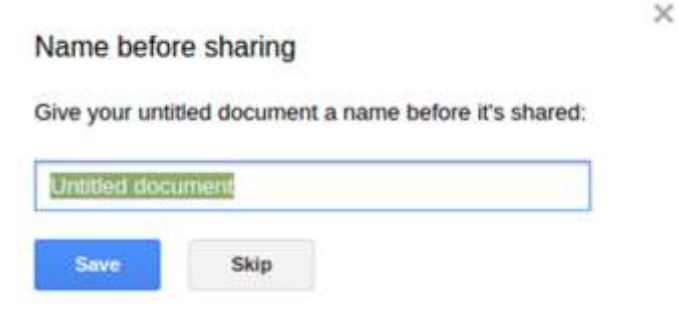

c. In the **Share with others** dialog box, enter the names, groups, or email addresses with whom to share this document. You can choose to allow others to view, comment, or edit the document.

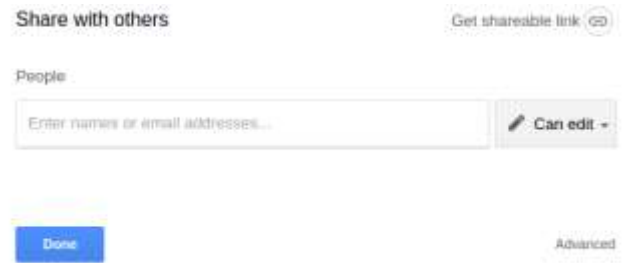

d. When you start entering information into the **Share with others** dialog box, you may also add a note.

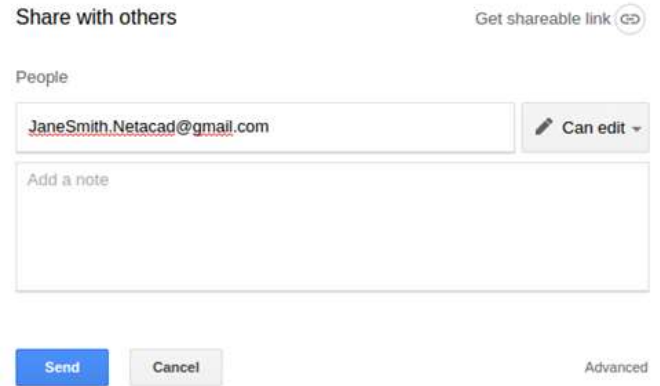

e. Click the **Send** button. This will navigate you back to the open document.

f. All users can see who currently has the document open. Users currently viewing the document are represented by the icons at the top right corner. You can determine where the other users are making changes by locating the other users' cursors in the document.

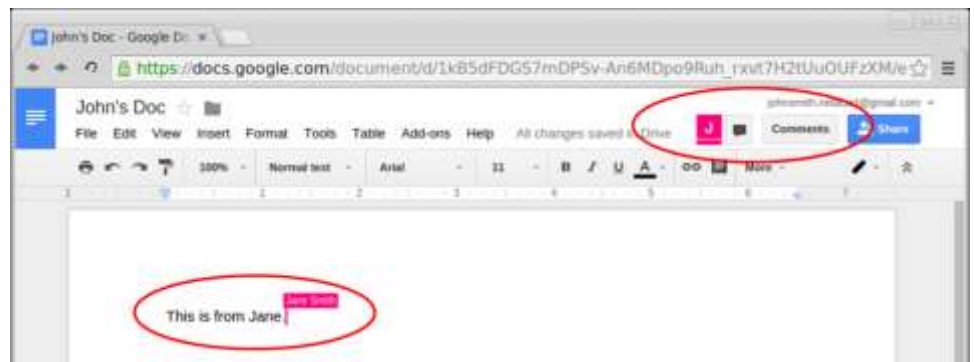

g. This new document is automatically saved on the Google Drive. You can close the document by closing the associated browser window or tab.

**Note**: You can navigate directly to the Google Drive using [https://drive.google.com](https://drive.google.com/) and view the list of documents created by you or shared with you.

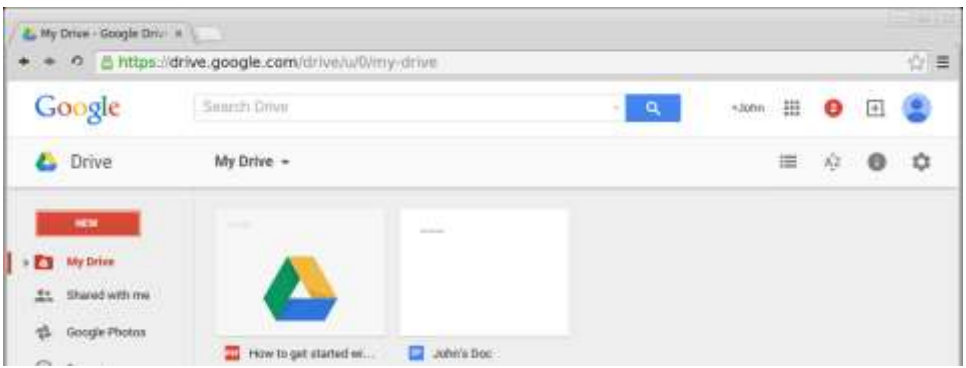

# **Part 3: Explore Conferencing and Web Meetings**

Web meetings combine file and presentation sharing with voice, video, and desktop sharing. Cisco WebEx Meeting Center is one of the leading web meeting products available today.

In Part 3 of this lab, you will watch a video produced by Cisco that reviews the features contained within WebEx Meeting Center. The video is located on YouTube at the following link: [http://www.youtube.com/watch?v=fyaWHEF\\_aWg](http://www.youtube.com/watch?v=fyaWHEF_aWg)

# **Part 4: Create Wiki Pages**

"Wiki" is a word from the Hawaiian language. It means fast. In networking terms, a wiki is a web-based collaboration tool that permits almost anyone to post information, files, or graphics to a common site for other users to immediately read and modify. A wiki provides access to a home page that has a search tool to assist you in locating the articles that interest you. A wiki can be installed for the Internet community or behind a corporate firewall for employee use. The user not only reads wiki contents, but also participates by creating content within a web browser.

Although many different wiki servers are available, the following common features have been formalized into every wiki:

- Any web browser can be used to view or edit pages or create new content.
- Edit and auto links are available to edit a page and automatically link pages. Text formatting is similar to creating an email.
- A search engine is used for quick content location.
- Access control can be set by the topic creator, which defines who is permitted to edit content.
- A wiki is a grouping of web pages with different collaboration groups.

In this part of the lab, you will use the Google account that you created in Part 2 and create a wiki page in Google Sites.

### **Step 1: Sign in to Google Sites.**

Navigate to [http://sites.google.com](http://sites.google.com/) and sign in using the Google account that you created in Part 2. Click **CREATE** to create a new Google site.

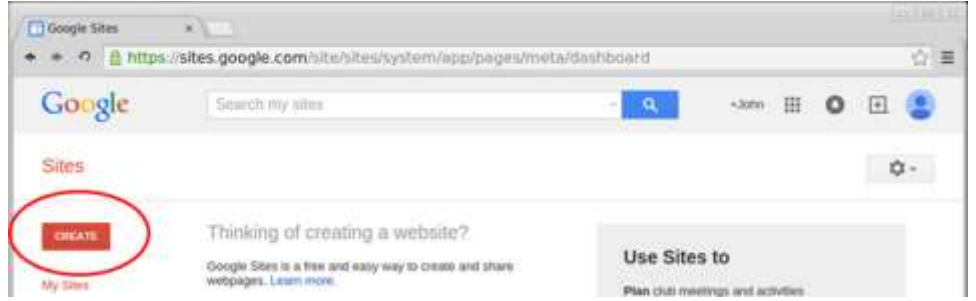

### **Step 2: Name your new wiki site.**

In the **Name your site** field, type in a name for your new wiki site. You will need to use a unique name for your site. Google also requires that you enter the code (displayed at the bottom of the screen) to prevent automated scripts, called web robots, from creating multiple sites. After you have entered your site name, click the **CREATE** button. If someone has used your site name already, you are prompted to enter another name. You may need to re-enter the code at the bottom of the page and click **CREATE SITE** to continue.

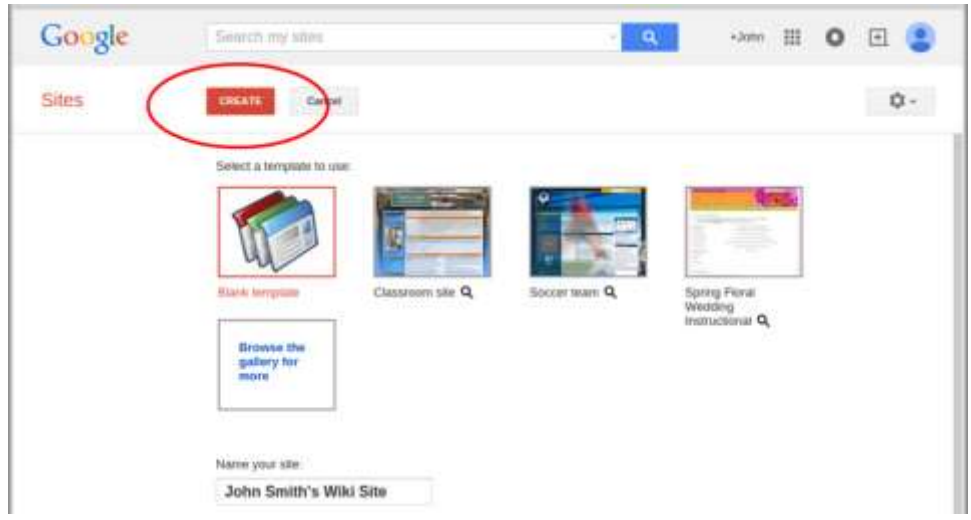

### **Step 3: Edit the look of your new wiki site.**

a. Google provides templates to customize the look of your new wiki site. Click the More Action ( $\Box$  $\phi$  = ) icon for the drop-down menu, and then click **Manage site**.

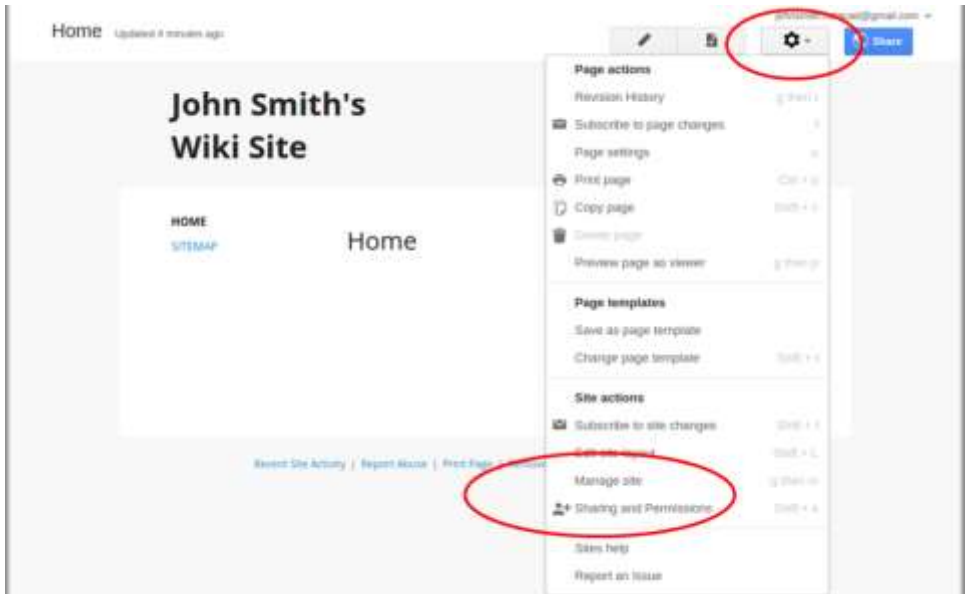

b. Click **Themes, Colors, and Fonts** at the bottom of the left sidebar.

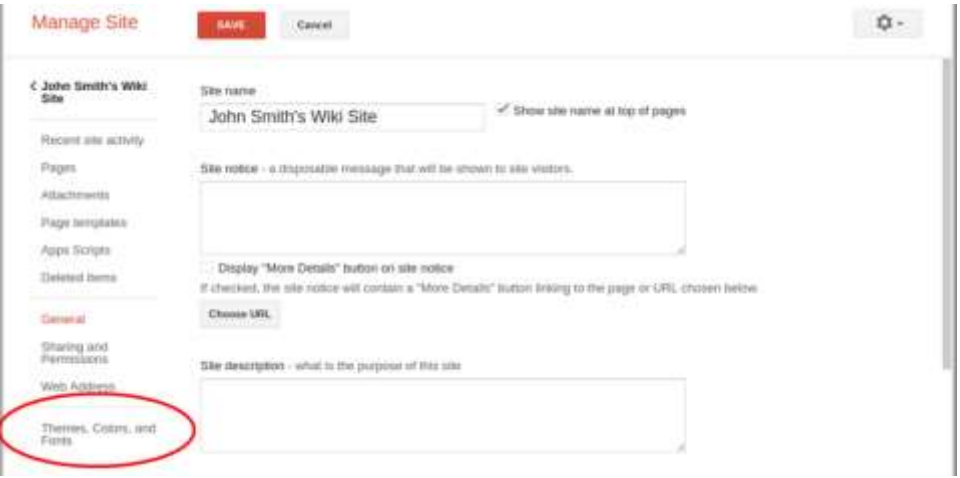

c. Currently, the site is using the Base theme. Click **Browse more themes** to select a Wiki site template.

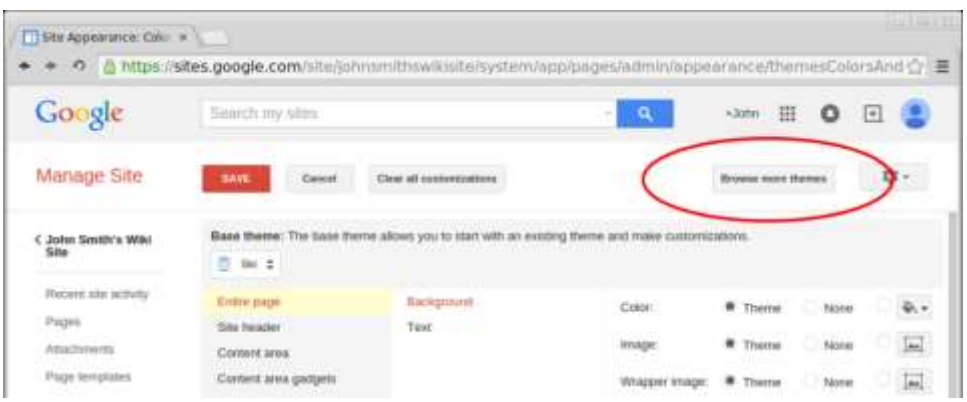

d. Search and select a wiki template for your site. Click **Select** to continue.

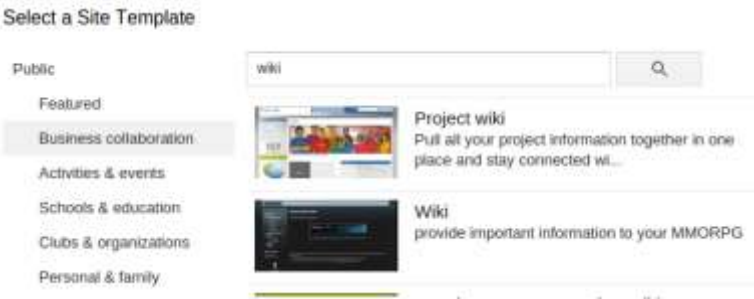

- e. The preview of your home page appears. You can also customize the colors and fonts on your home page. Click **Edit Colors and Fonts**. When you are satisfied with your new home page, click **Save** to accept the changes.
- f. After you have saved your theme selection, click your site name under **Manage Site**.

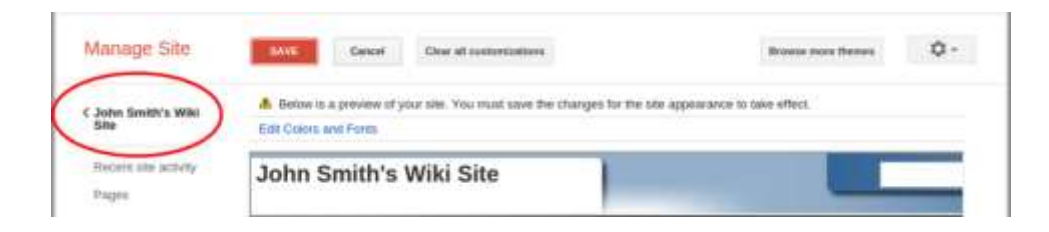

#### **Step 4: Update the Home page.**

a. The Home page is the first page visitors see when they navigate to your website. Click the Edit page ( If the content of this page. You can add text, pictures, etc. to this page.

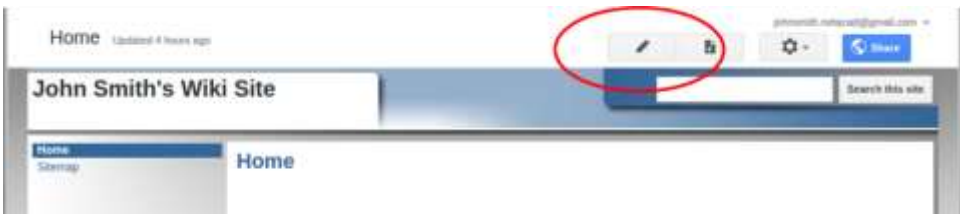

b. Click **Save** to save the changes and exit the page edit mode.

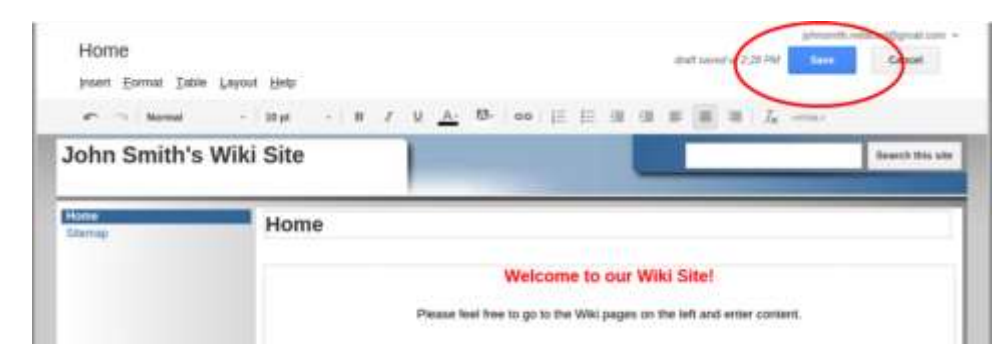

### **Step 5: Create a wiki page.**

a. Click the Create page  $($  **h**  $)$  icon to create a new page for posting.

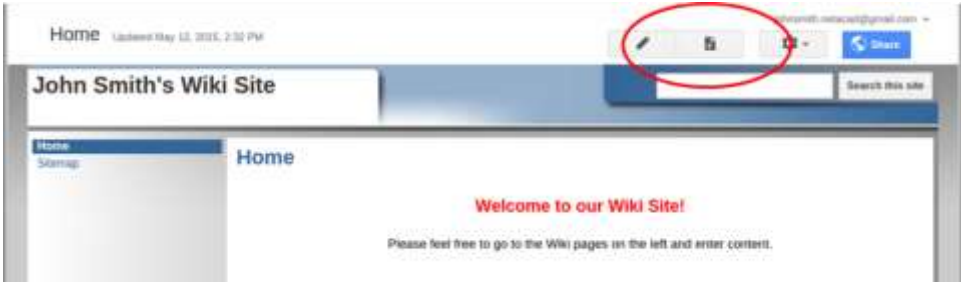

b. In the **Name your page** field, enter a page name. In the example below, the name Routers is used as the topic for this page.

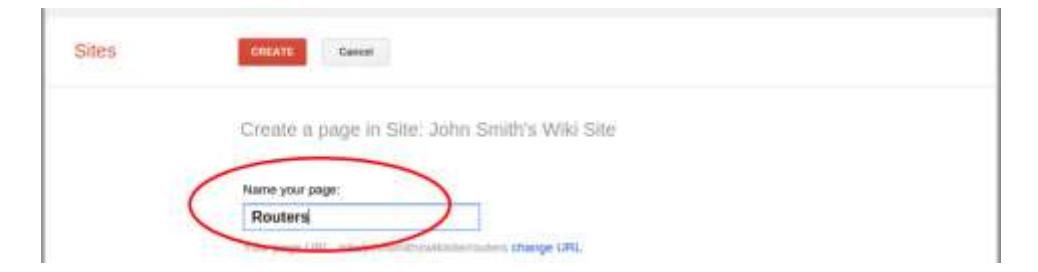

c. Click the **Web Page** drop-down menu and select **Announcements**. Google uses this term to indicate a wiki page.

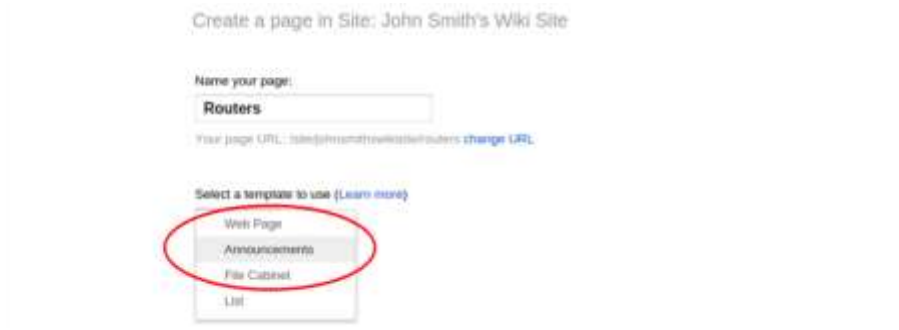

d. Click **CREATE** to create your new wiki page.

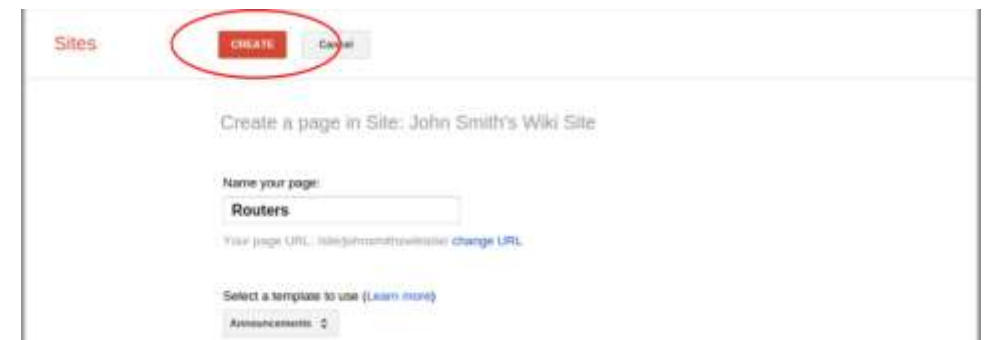

e. Your new wiki page, called Routers, displays. The new page has a **New post** menu option that allows information to be added to the page. (Notice that the left sidebar has a new link to allow your site visitors access to this page.)

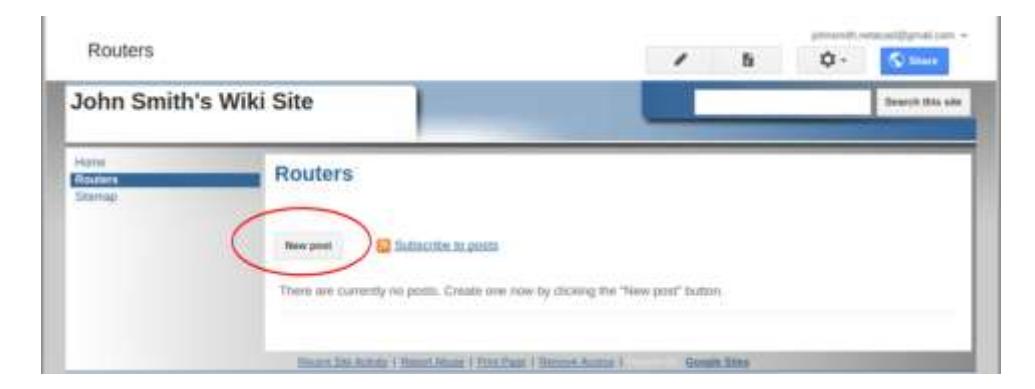

### **Step 6: Share your web site.**

A wiki site is not really a wiki site unless other people can contribute. There are a number of ways to share your new site.

a. On your wiki site, click **Share**.

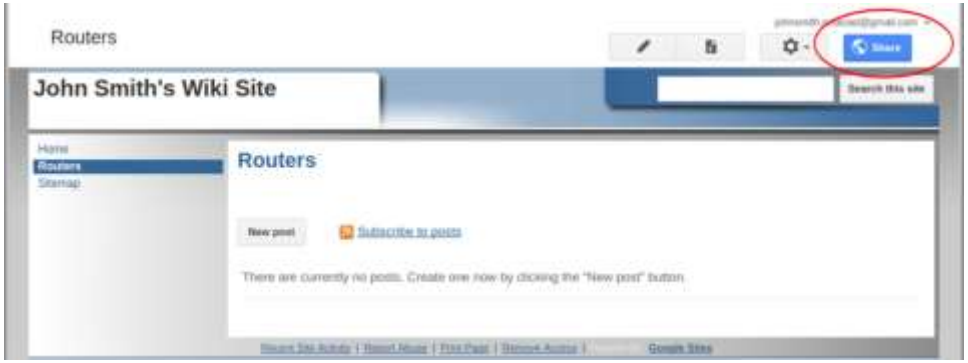

b. You can invite specific individuals to view or edit this website. You may also grant ownership to others.

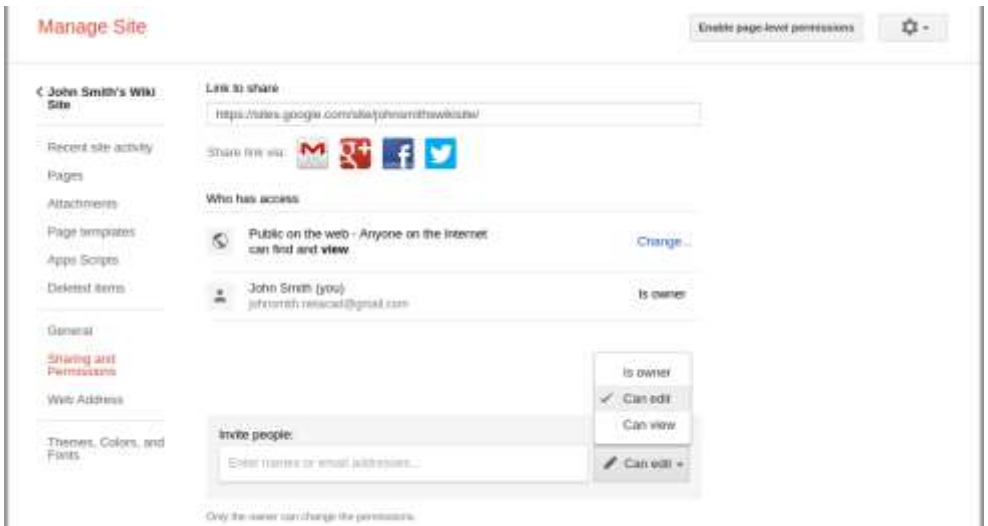

c. You can specify how to notify people about the wiki by entering their email address. Click **Send** to share the wiki with others.

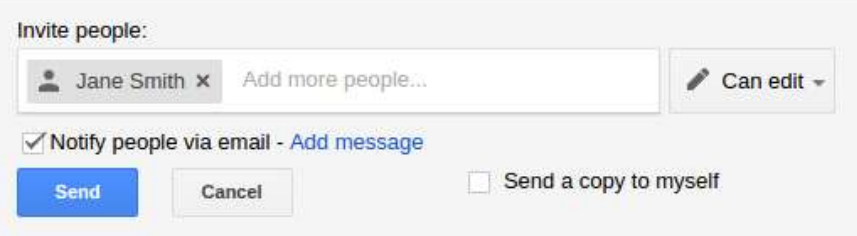

d. The **Manage Site** page displays the people who have access to your site. Notice Jane Smith was added to the list of people with access. Click your site name to return to your home page.

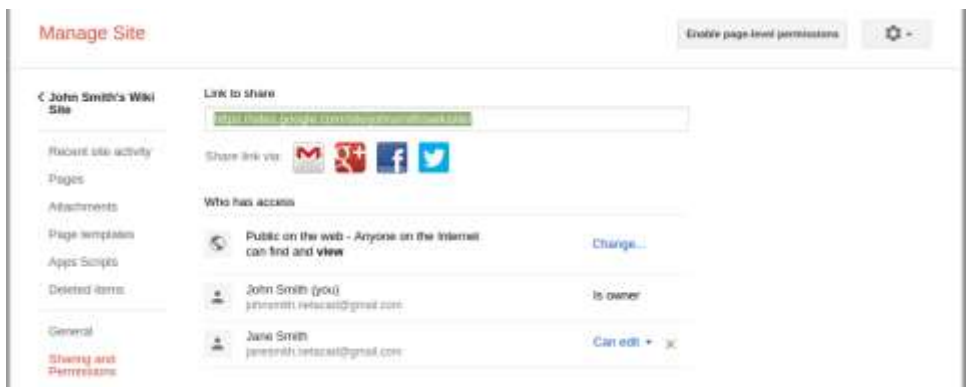

### **Step 7: Provide the URL of your site.**

You can provide the URL to your new site by adding your site name to the end of the Google site URL, as shown here: http://sites.google.com/site/(sitename).

#### **Step 8: Find additional information.**

You can find a quick overview of how a wiki works at [http://www.youtube.com/watch?v=-dnL00TdmLY.](http://www.youtube.com/watch?v=-dnL00TdmLY) Other examples of wikis and their web sites include:

- Wikipedia <http://www.wikipedia.org/>
- Atlassian Confluence (a popular business wiki) <http://www.atlassian.com/software/confluence/>
- Wikispaces (another free wiki) <http://www.wikispaces.com/>

### **Reflection**

- 1. Can you think of other collaboration tools used in the business world today?
- 2. What collaboration tools do you see as useful to a network administrator?